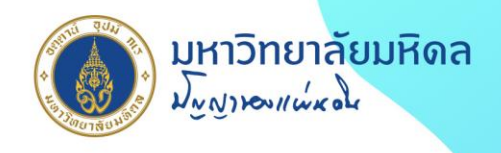

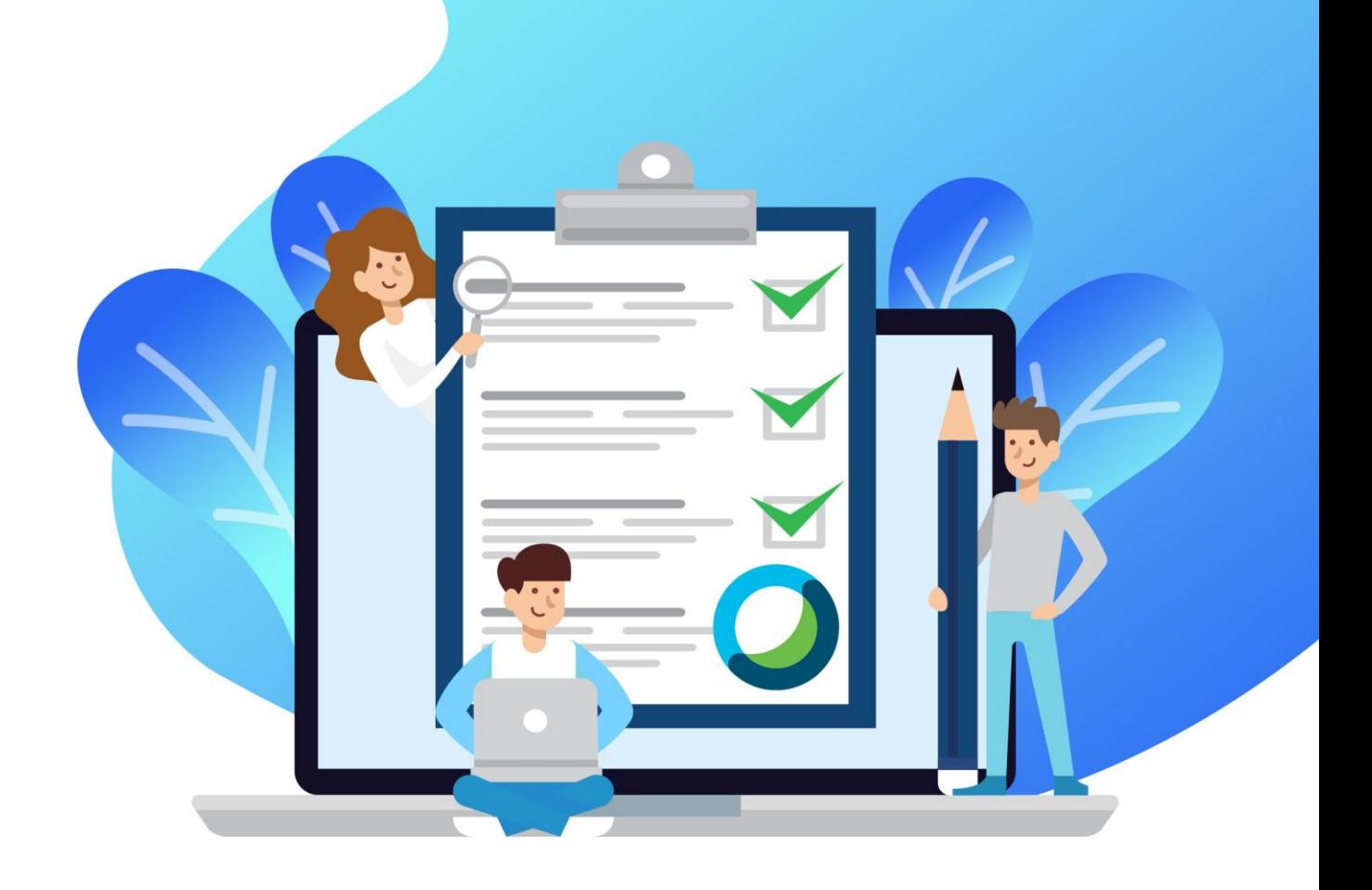

# การสร้างแบบทคสอบ **Webex Training Post Library**

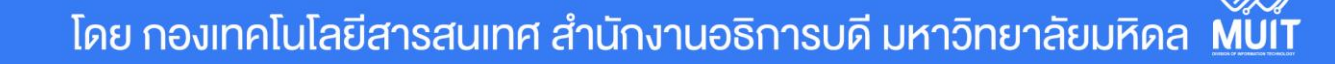

# **การสร้างแบบทดสอบ Webex Training ด้วย Test Library**

การสร้างแบบทดสอบ Webex Training ด้วย Test Library คือ การสร้างแบบทดสอบ เพื่อใช้วัดผลก่อนอบรม หลังอบรม หรือระหว่างการเปิดใช้งาน session ของ Webex Training โดยสามารถกำหนดเวลา จำนวนครั้ง ในการทำแบบทดสอบ การส่งผลลัพธ์ของ คะแนนและเกรดให้กับผู้เข้าร่วมอบรมที่ทำแบบทดสอบได้

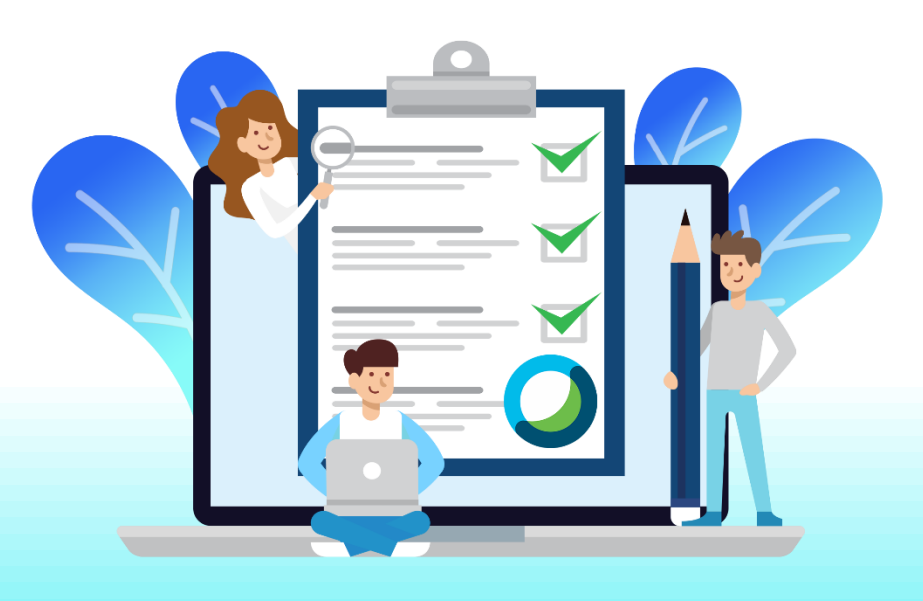

## **การสร้าง Test Library (แบบทดสอบ)** ที่หน้าการเข้าใช้งาน Webex Training คลิกเมนู **Test Library** แล้วคลิก

#### **Create New Test**

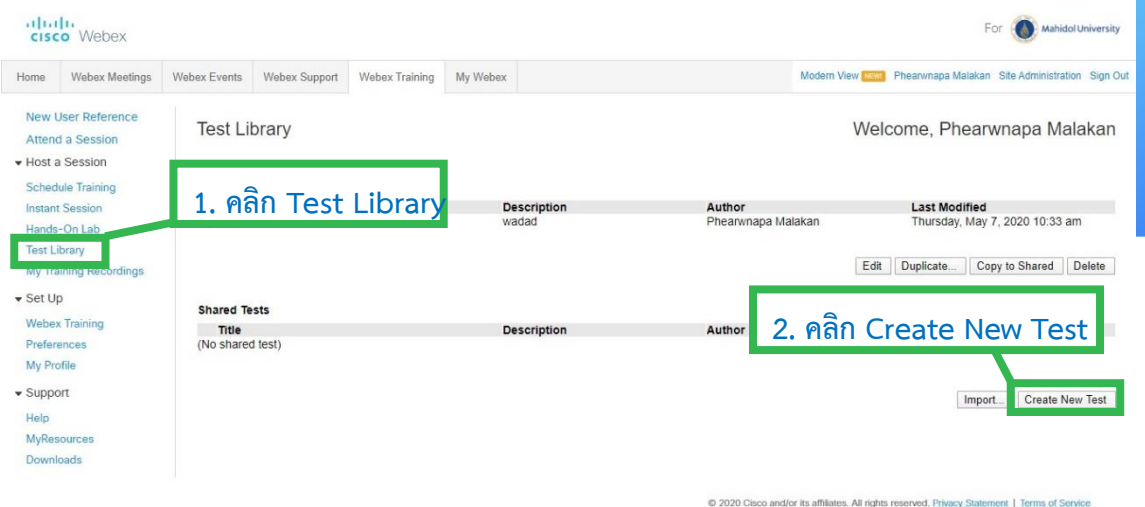

# **ก าหนดค่าที่หน้าต่าง Create Test**

**Test Title:** ก าหนดหัวข้อหรือชื่อของแบบทดสอบ

**Test Description:** รายละเอียดของแบบทดสอบ

**Author:** แสดงชื่อผู้สร้างแบบทดสอบ

Maximum Score: การกำหนดค่าคะแนนสูงสุดของแบบทดสอบ

Grades: การกำหนดเกรดตามค่าของคะแนนแต่ละช่วงคะแนน ที่ Specify Grades

**Display question:** การแสดงค าถามในหน้าเพจ (เลือกแสดงค าถามทั้งหมดหรือแสดงที ละคำถาม)

เมื่อก าหนดค่าต่างๆ เสร็จแล้ว คลิก **Insert Question**

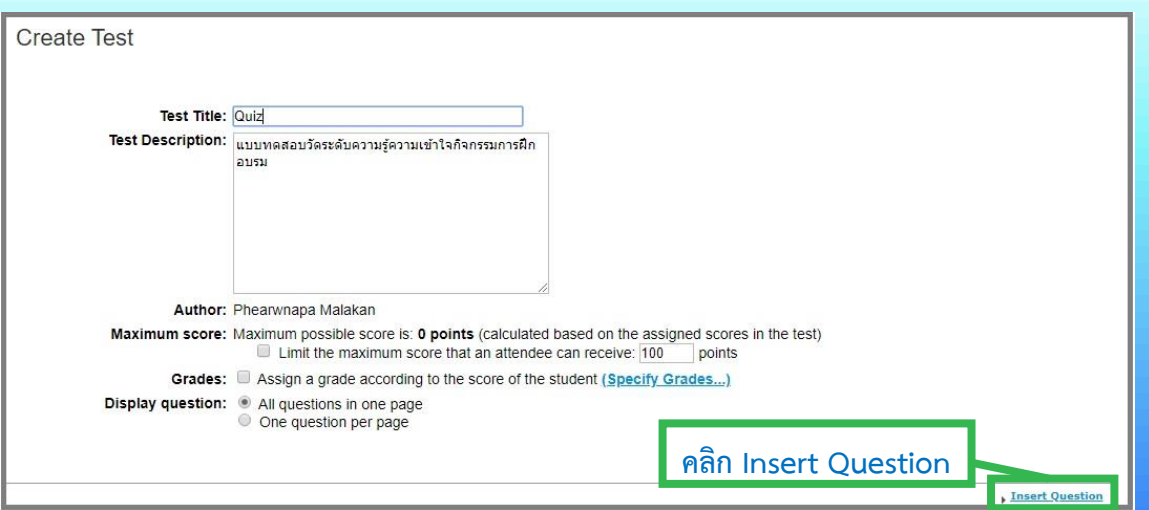

## **การเพิ่มค าถามในแบบทดสอบ Add Question**

**Question Type:** รูปแบบของค าถาม

#### **Question:** ข้อค าถาม

#### **Answes:** ตัวเลือกตอบ

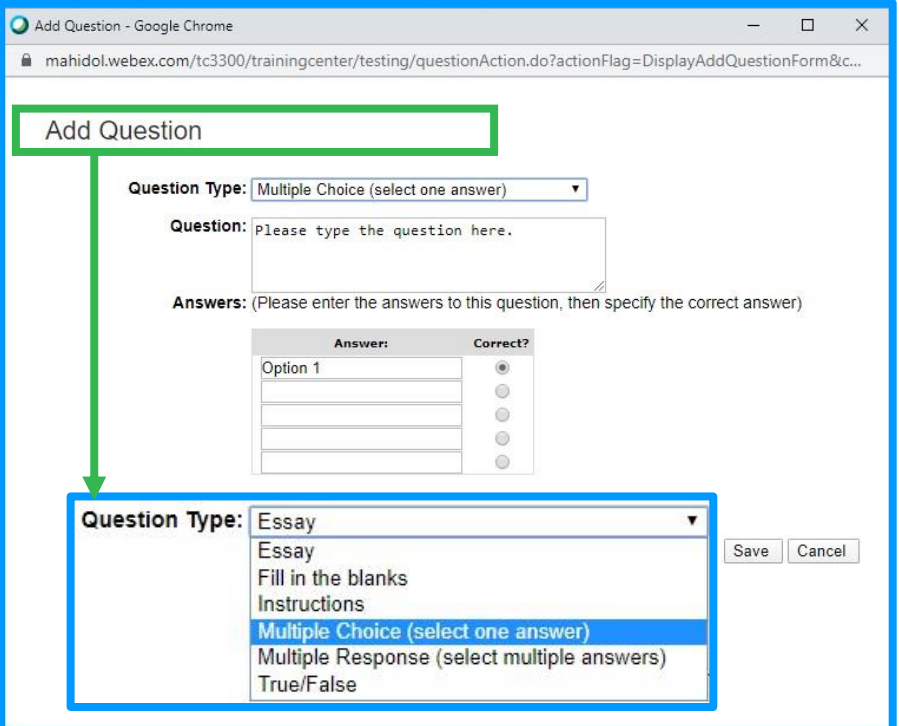

#### **Question Type: Essay** (แบบเรียงความ)

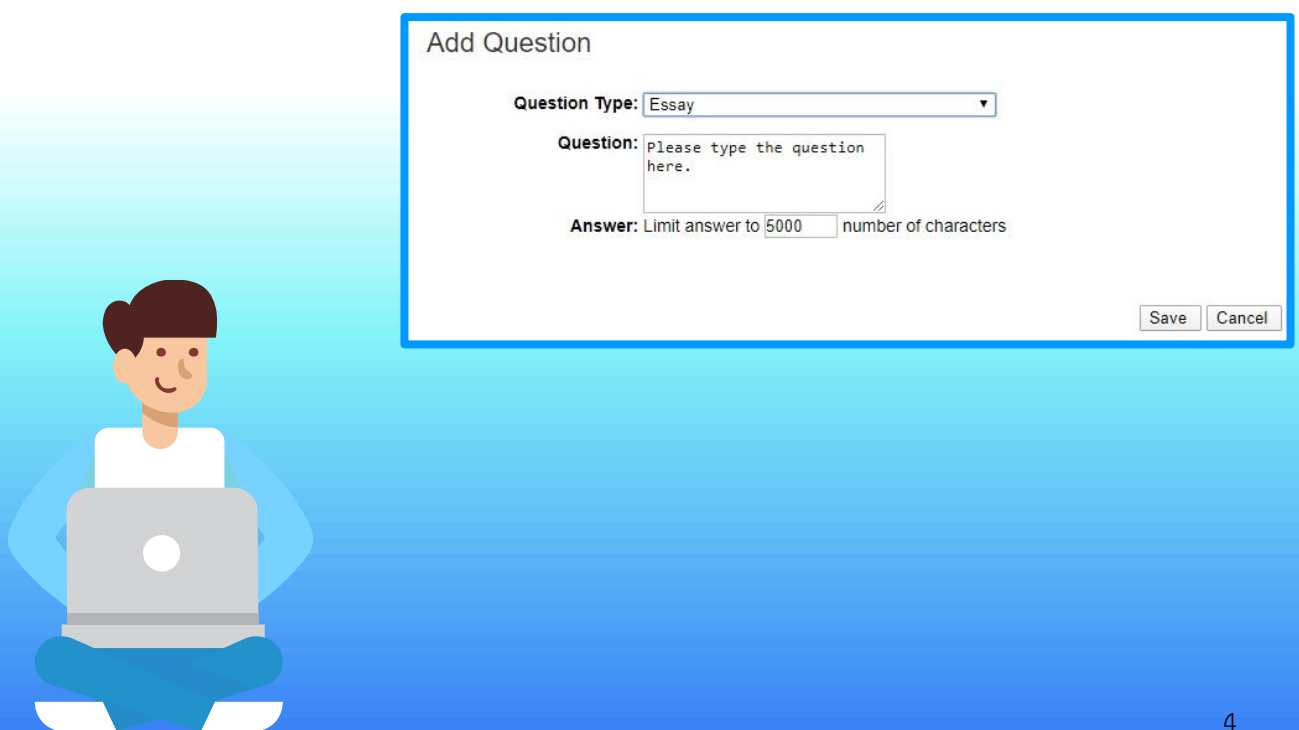

**Question Type: Fill in the blanks** (แบบเติมค าในช่องว่าง)

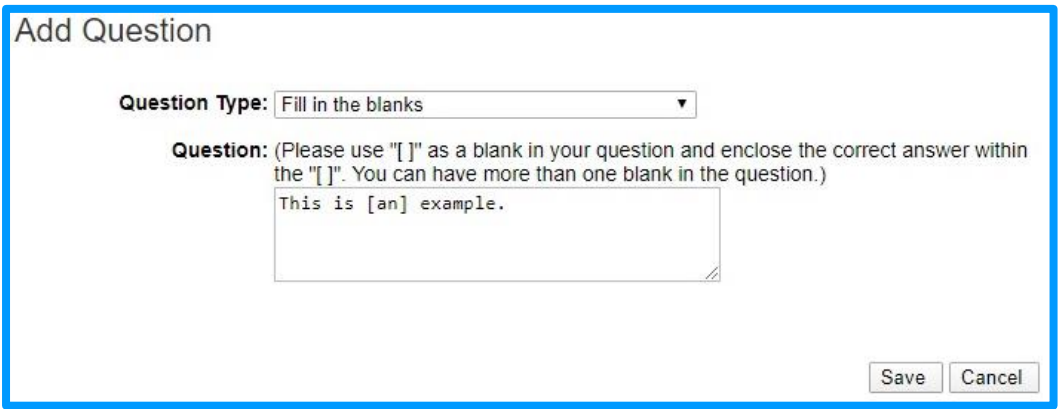

#### **Question Type: Instructions** (แบบค าอธิบาย)

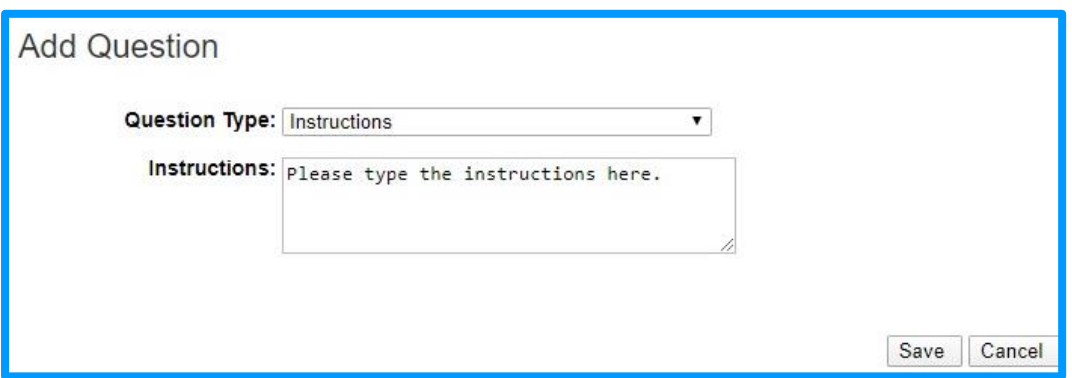

**Question Type: Multiple Choice (select one answer)** แบบมีหลายตัว เลือกตอบ (เลือกหนึ่งคำตอบที่ถูกต้อง)

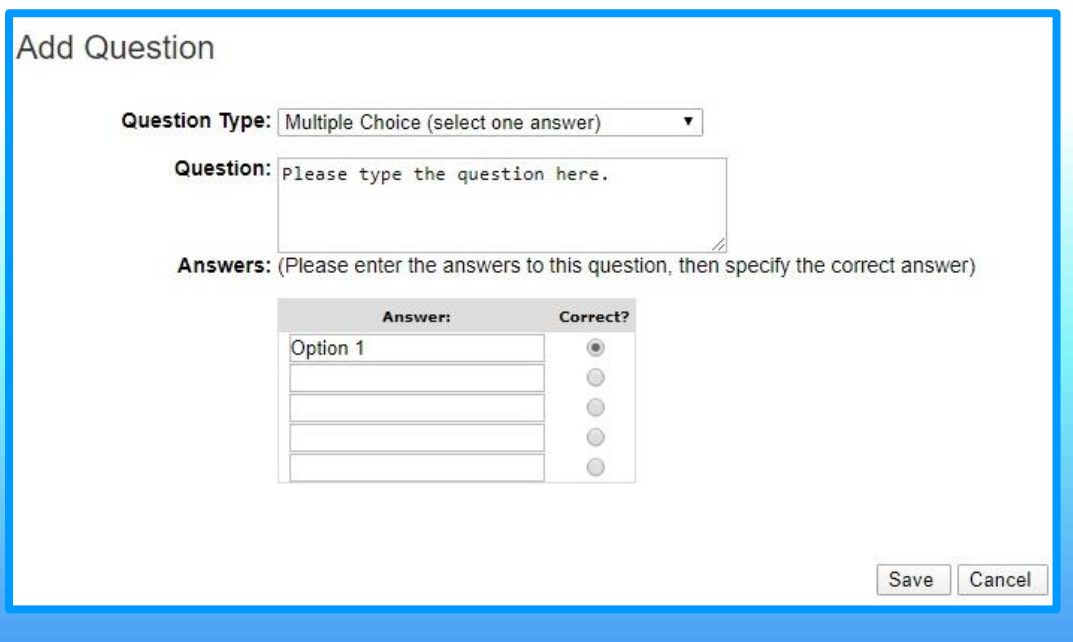

**Question Type: Multiple Response (select multiple answers)** แบบมีหลาย ์ตัวเลือกตอบ (เลือกได้หลายคำตอบ)

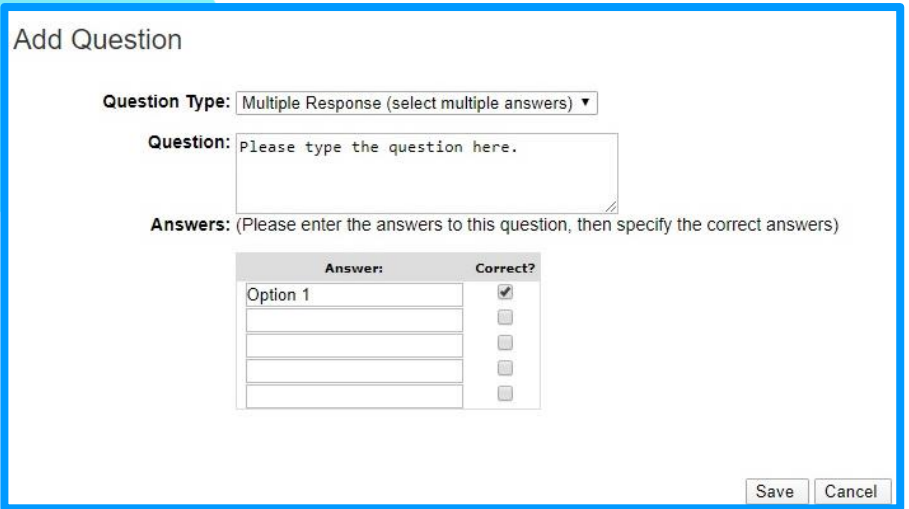

#### **Question Type: True/False** (แบบเลือกถูกหรือผิด)

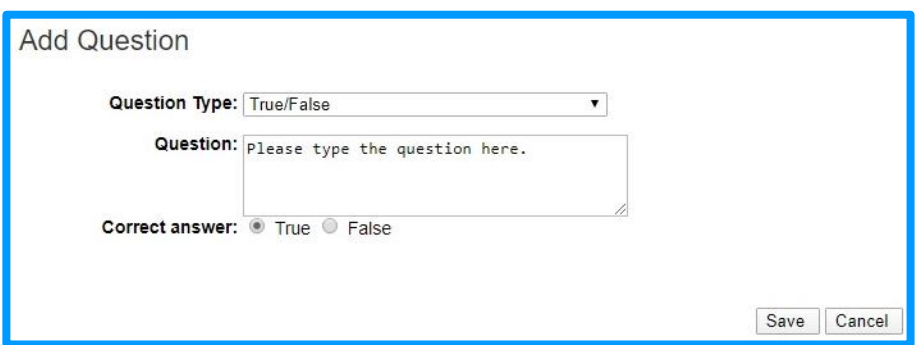

## ์ ตัวอย่างการสร้างคำถาม

สร้างค าถาม **Question 1**

Question Type เลือก Fill in the blanks

Question: พิมพ์คำถาม เช่น Cisco Webex Training รองรับการเข้าใช้งานประชุมได้ สูงสุด [1000] คน เสร็จแล้ว คลิก Save

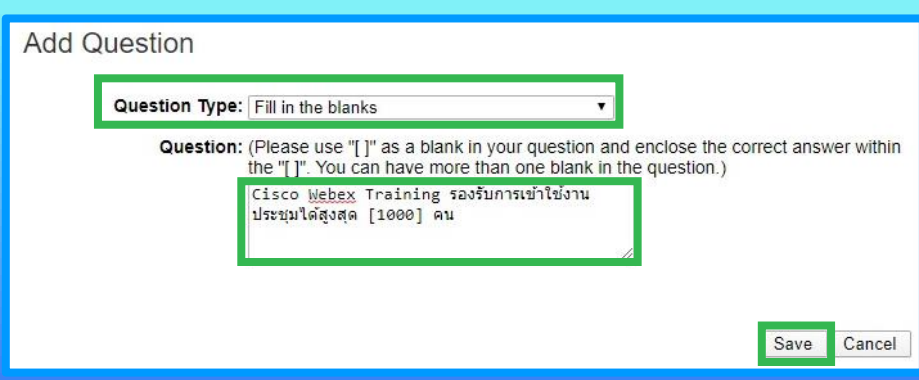

## แสดง **Question 1** ที่สร้างเสร็จแล้ว

เพิ่มคำถาม **Question 2** คลิก Insert Question

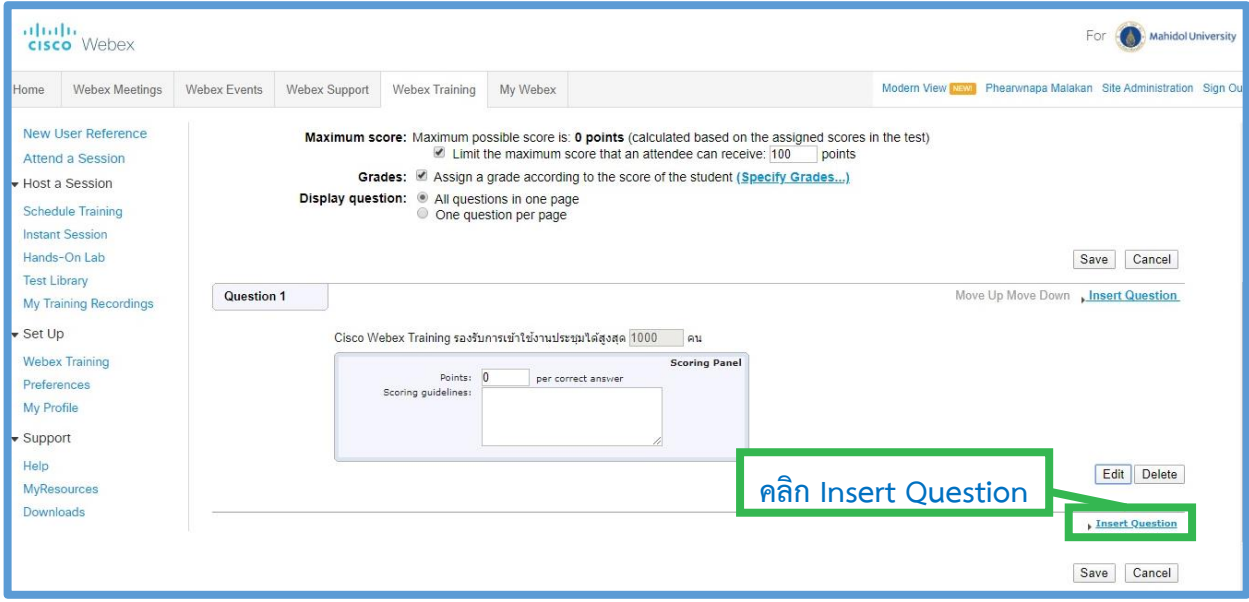

Question Type เลือก Multiple Choice (select one answer)

Question: พิมพ์คำถาม เช่น ข้อใดไม่ใช่ผลิตภัณฑ์ของ Cisco Webex

Answer: พิมพ์ตัวเลือกตอบ เช่น Webex Meetings, Webex Events, Webex

Training, Webex Live

Correct: เลือกตัวเลือกของคำตอบที่ถูกต้อง เช่น Webex Live

เสร็จแล้ว คลิก Save

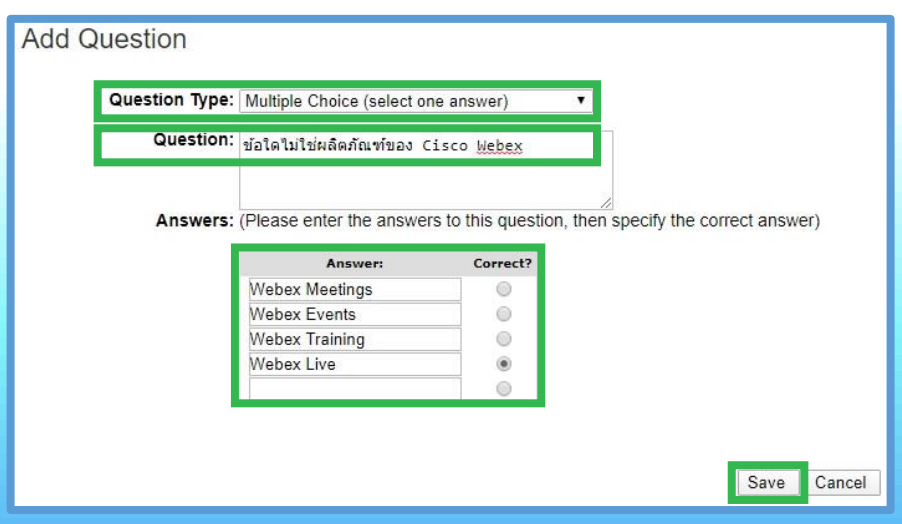

## แสดง **Question 2** ที่สร้างเสร็จแล้ว

#### เพิ่มคำถาม Question 3 คลิก Insert Question

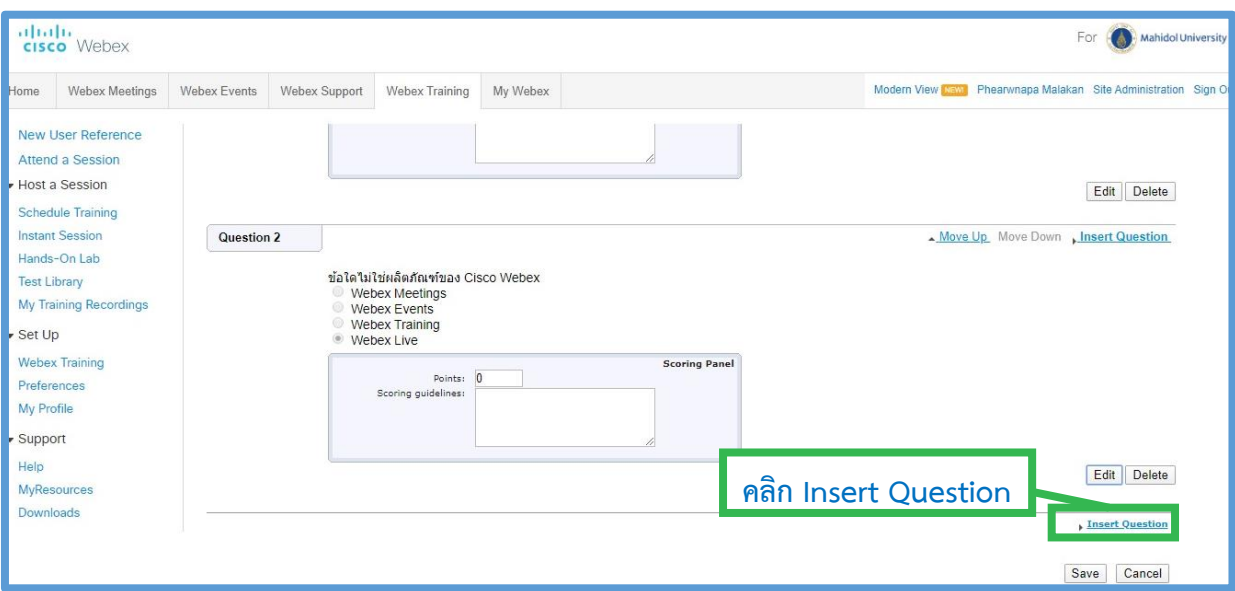

Question Type เลือก Multiple Response (select multiple answers)

Question: พิมพ์คำถาม เช่น ข้อใดคือ Feature ของ Cisco Webex Training

Answer: พิมพ์ตัวเลือกตอบ เช่น Hands-On Lab, Test Library, Breakout Session, Polling

Correct: เลือกตัวเลือกของคำตอบที่ถูกต้อง เช่น Hands-On Lab, Test Library, Breakout Session, Pollingเสร็จแล้ว คลิก Save

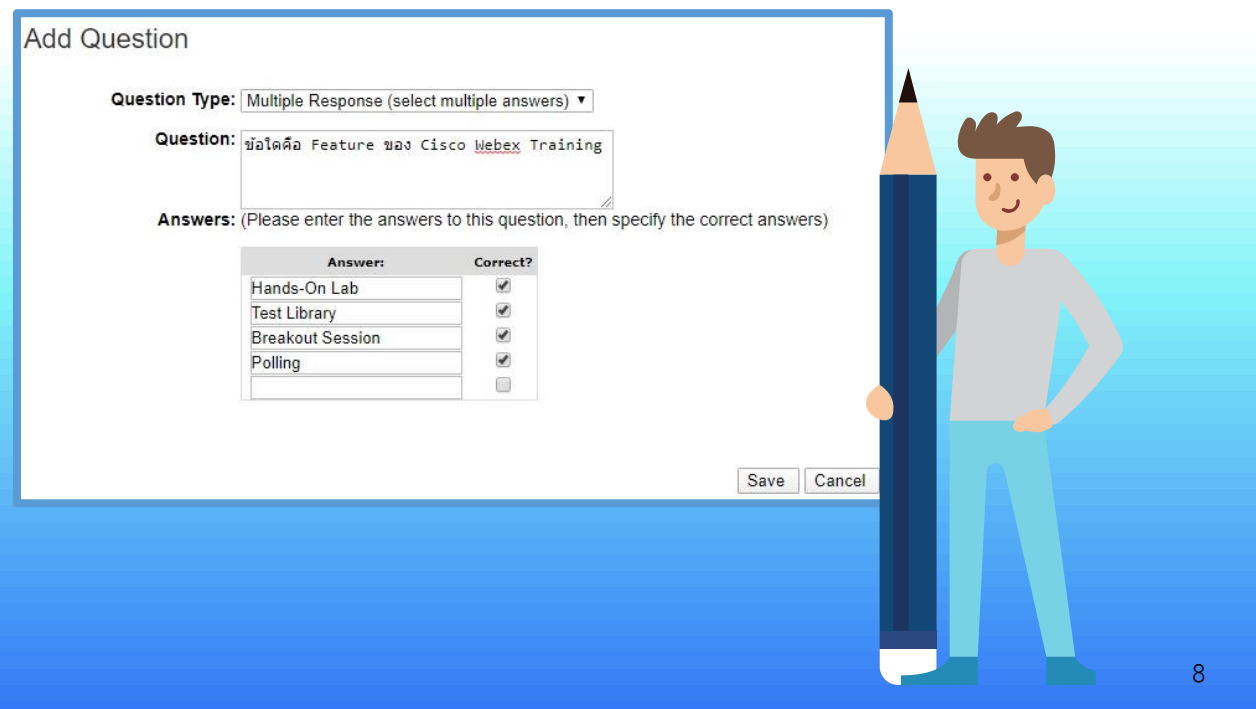

## แสดง **Question 3** ที่สร้างเสร็จแล้ว

เพิ่มคำถาม Question 4 คลิก Insert Question

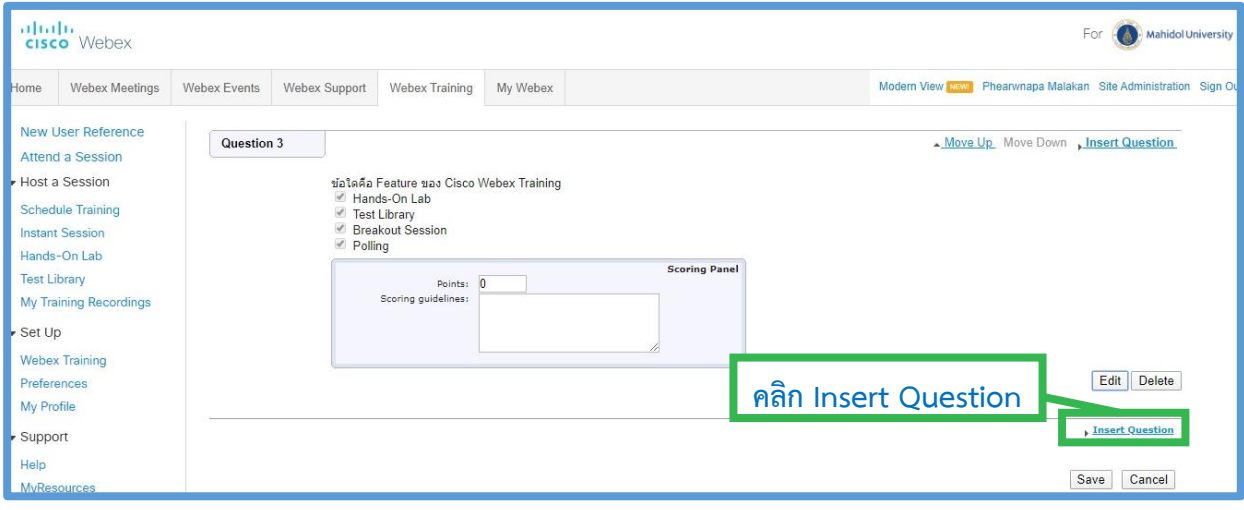

#### Question Type เลือก True/False

Question: พิมพ์คำถาม เช่น Cisco Webex ครองตำแหน่ง Leader บน Gartner's Magic

Quadrant มานานเกิน 10 ปี

Correct answer: เลือกตัวเลือกของคำตอบที่ถูกต้อง เช่น True

เสร็จแล้ว คลิก Save

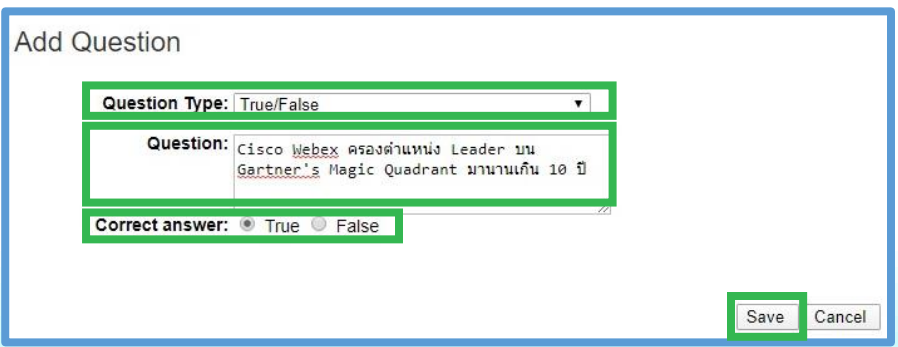

## แสดง **Question 4** ที่สร้างเสร็จแล้ว

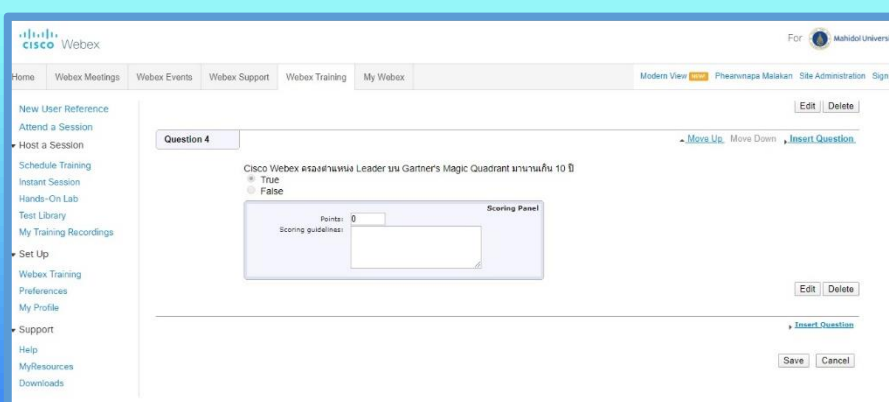

## **ก าหนดค่าคะแนนในแต่ละข้อค าถาม**

ตัวอย่างมีแบบทดสอบ 4 Question (100 คะแนน)

โดยแต่ละข้อมีค่าคะแนน 25 โดยกำหนดค่าคะแนนที่ช่อง Points:

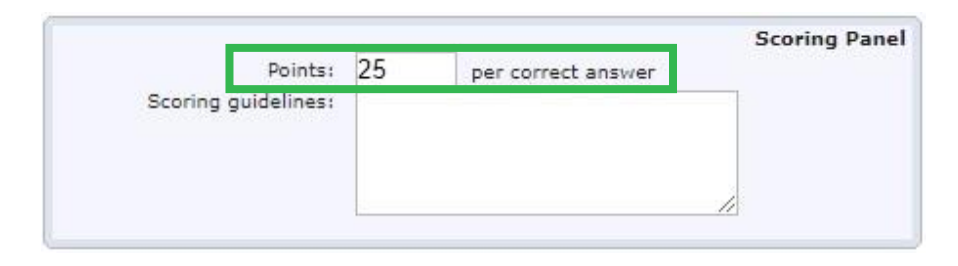

#### ก าหนดค่าคะแนน Question 1 และ Question 2

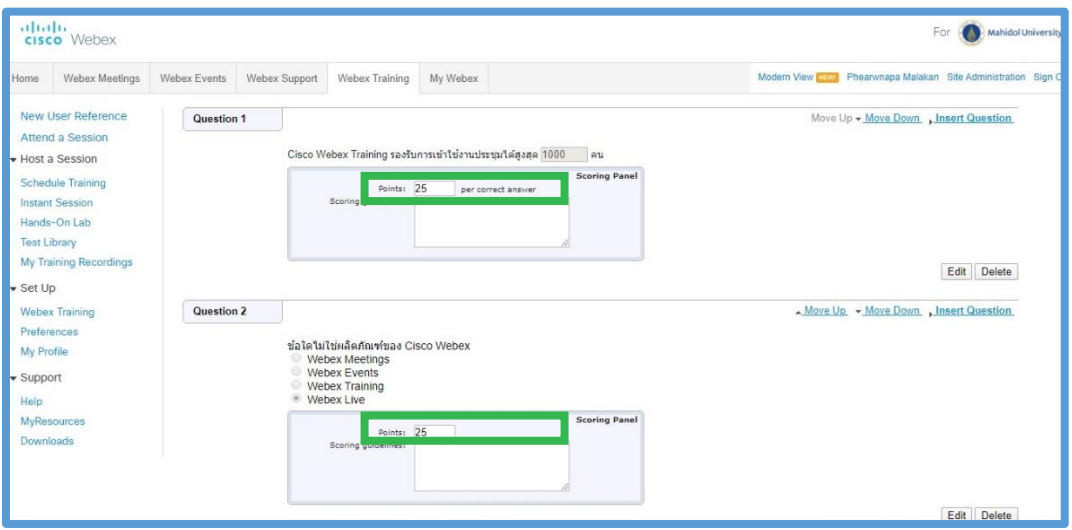

#### $n$ ำหนดค่าคะแนน Question 3 และ Question 4

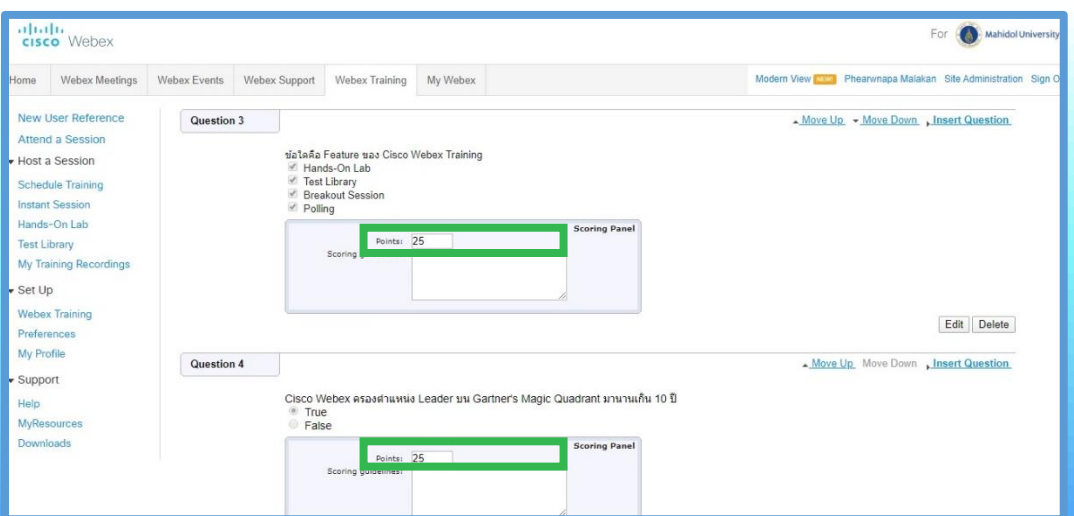

## **การก าหนดค่าคะแนนของแบบทดสอบที่หน้า Edit Test**

**Maximum Score:** คลิกเครื่องหมายถูกหน้าข้อความ **Limit the maximum score** 

**that an attendee can receive: 100 points**

**Grades:** คลิกที่ **Specify Grades** (ก าหนดช่วงคะแนนที่ **Score** และเกรดที่ **Grade**) เสร็จแล้วคลิก **Save**

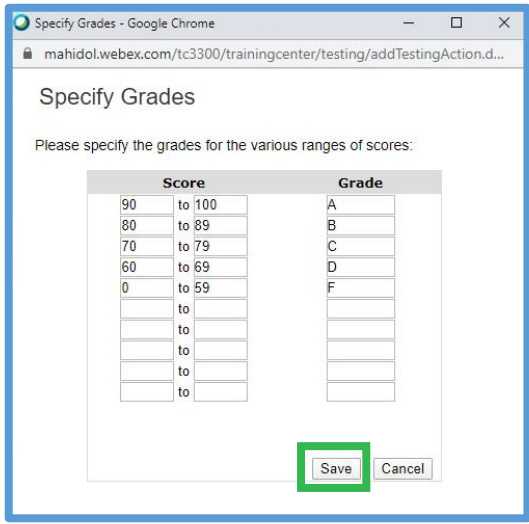

**Display question:** คลิกเครื่องหมายถูกหน้าข้อความ **All questions in one page** เมื่อก าหนดค่าต่างๆ ครบแล้ว คลิก **Save**

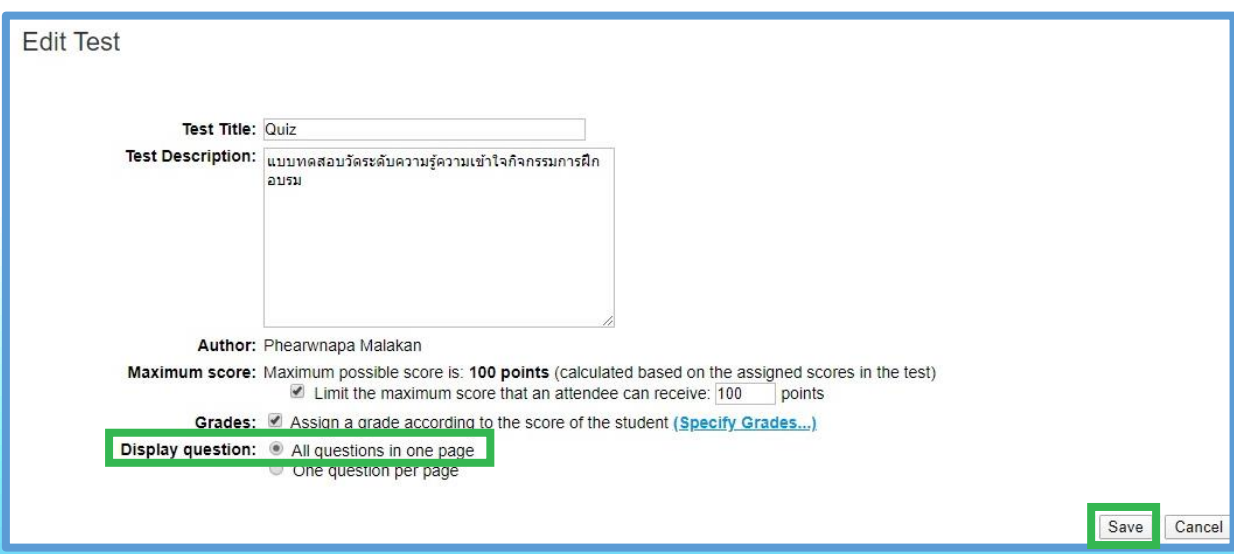

สำหรับ Question ในแต่ละข้อที่สร้างเสร็จแล้วสามารถทำการแก้ไขได้ ดังรูป และเมื่อสร้าง Question เสร็จแล้ว คลิก **Save** เพื่อบันทึกแบบทดสอบ

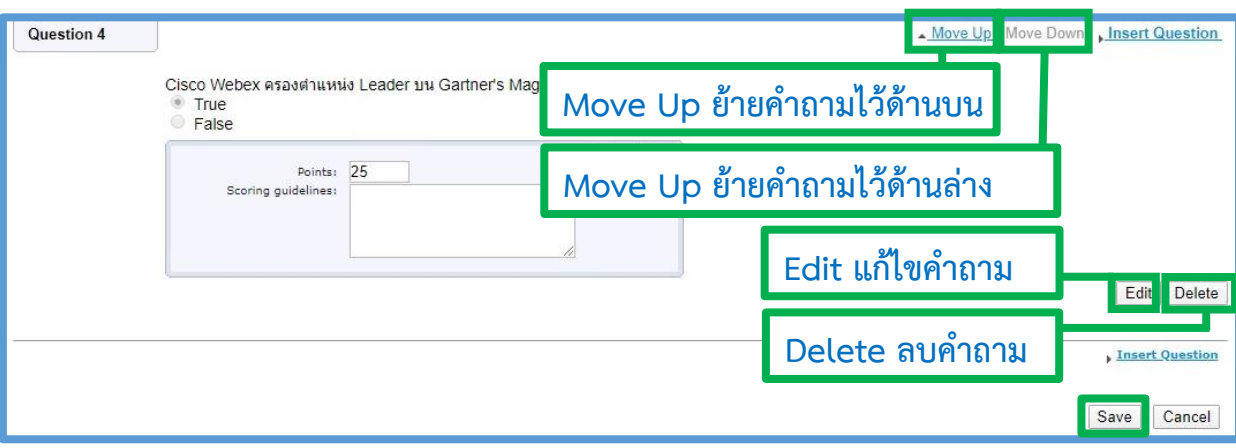

## แสดงชุดแบบทดสอบที่สร้างเสร็จแล้ว

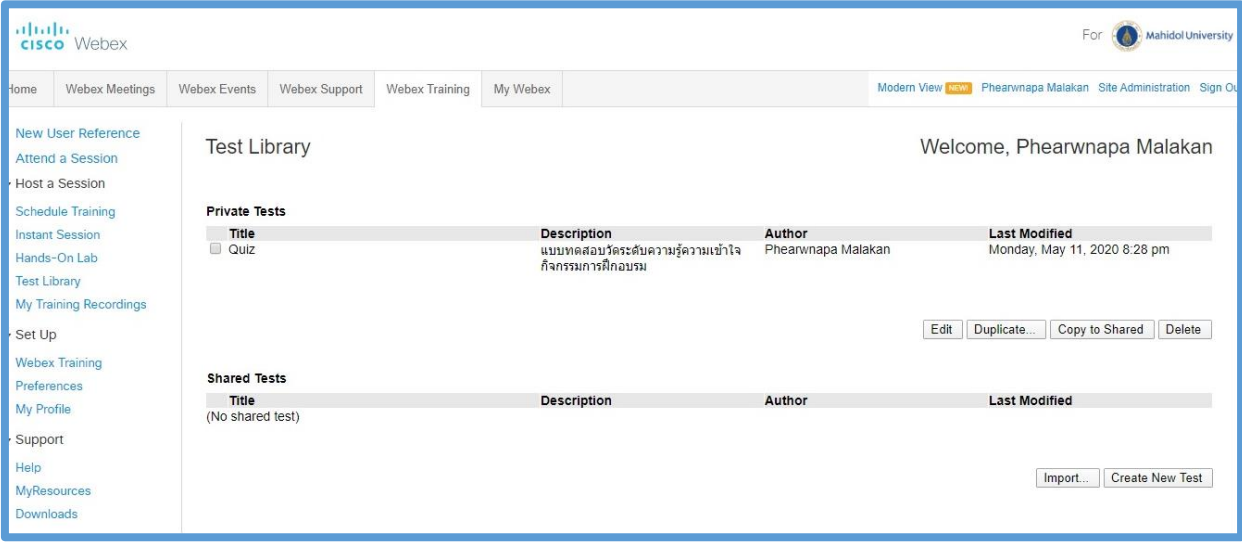

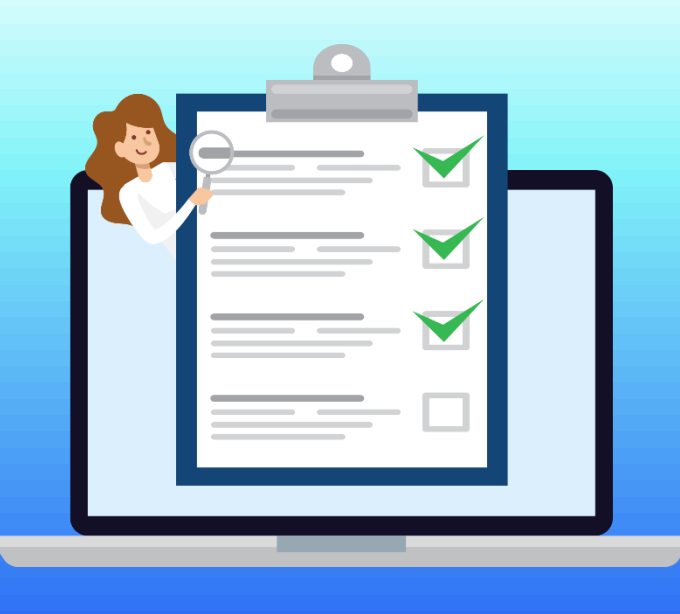

#### **การเพิ่มแบบทดสอบใน Webex Training**

ต้องเพิ่มแบบทดสอบก่อนเปิดการใช้งาน Shedule ของ Webex Training ที่หัวข้อ **Tests** คลิก **Add Test**

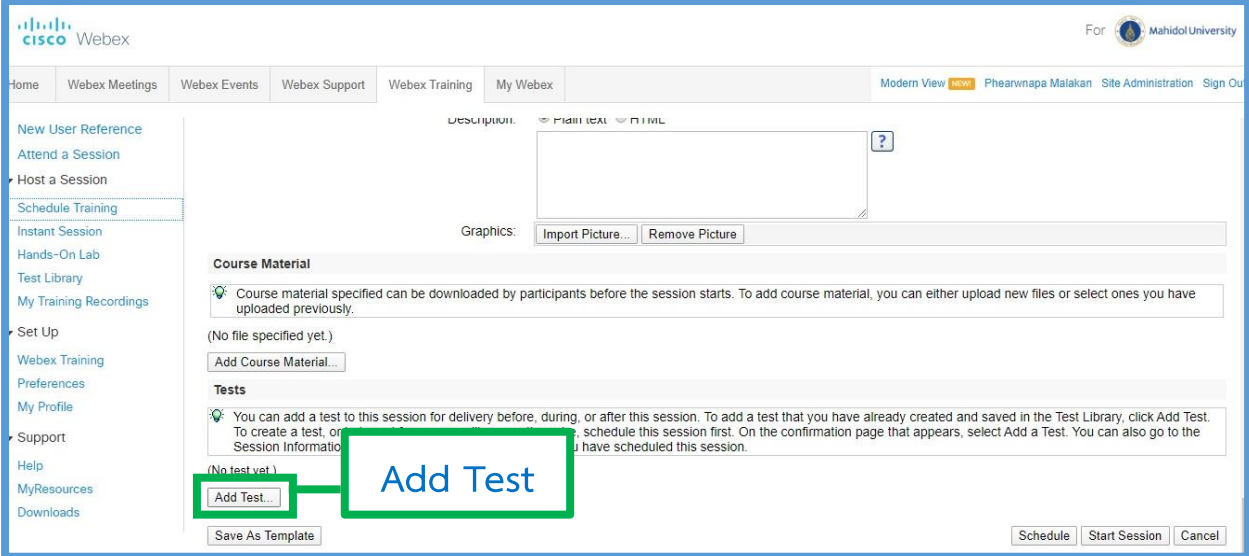

## หน้าต่าง **Select from Test Library** คลิกเลือกแบบทดสอบ เช่น **Quiz** เสร็จแล้ว คลิก **Next**

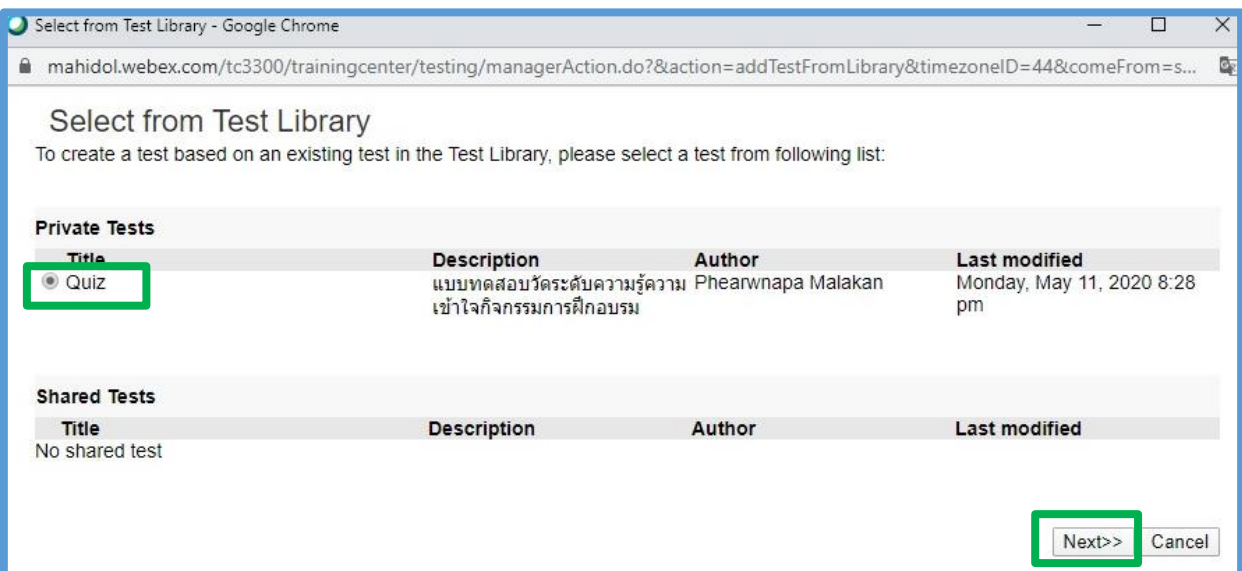

#### **ก าหนดค่าที่หน้าต่าง Test Delivery Options**

**Test Title:** หัวข้อหรือชื่อแบบทดสอบ

#### **Delivery method:** วิธีการจัดส่ง

Start this test within a live session: เริ่มการทดสอบในขณะที่เปิดใช้งาน Session

Deliver this test on the website (pre-session and post-session test): การทดสอบก่อน และหลังเรียน

**Time limit:** กำหนดเวลาทำแบบทดสอบ

No time limit: ไม่กำหนดเวลา

Attendees must finish the test within  $\_$  minutes: กำหนดเวลาในการทำแบบทดสอบ เป็นนาที

Email attendees: ส่งอีเมลถึงผู้ทำแบบทดสอบ

Scoring and grading report: รายงานการให้คะแนนและการให้เกรด

Attempt limit: จำกัดจำนวนครั้งในการทำแบบทดสอบ

Allow attendees to take the test  $\_$  time(s): อนุญาติให้ทำแบบทดสอบได้กี่ครั้ง

No limit: ไม่จำกัดจำนวนครั้งในการทำแบบทดสอบ

#### **เมื่อก าหนดค่าเสร็จแล้ว คลิก Save**

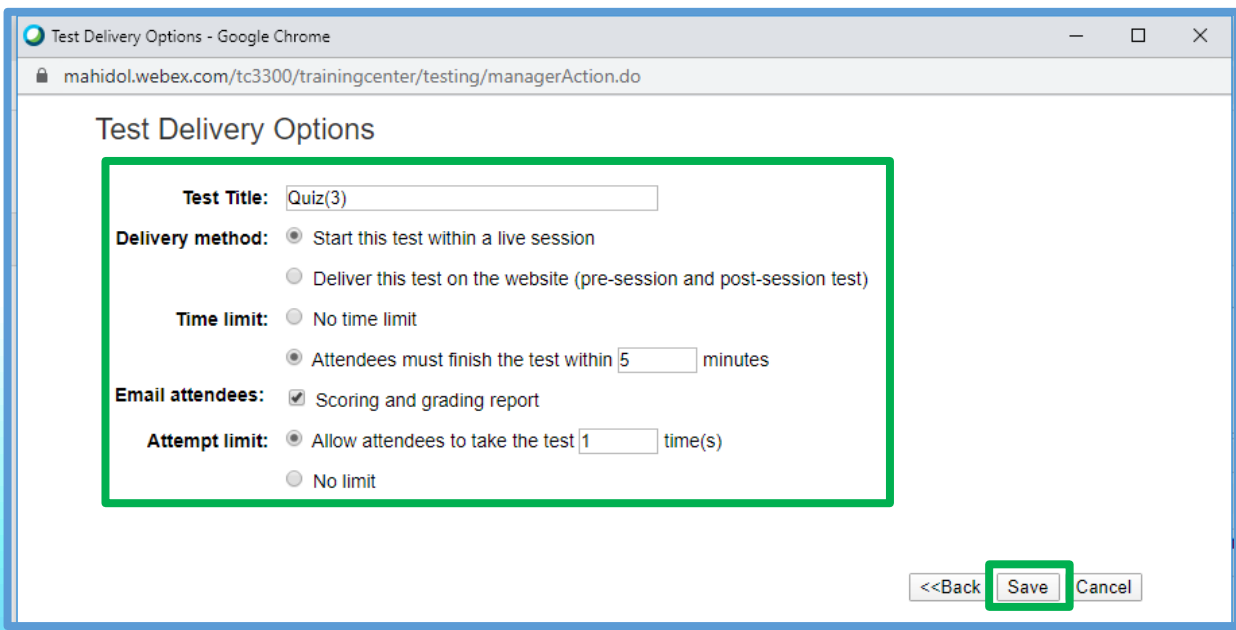

## แสดงแบบทดสอบใน Webex Training คลิก Start Session เพื่อเริ่มการใช้งาน Webex Training

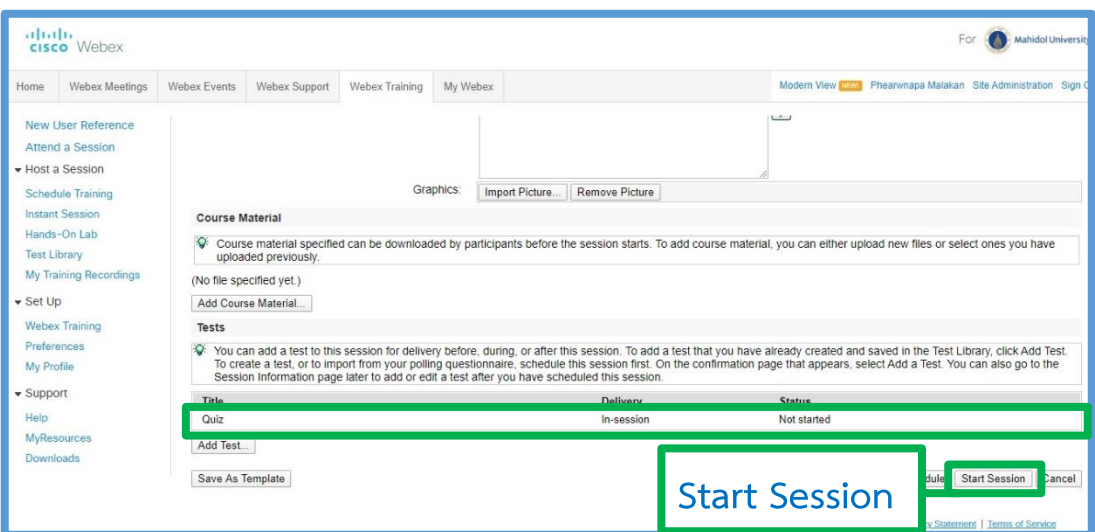

## เข้าสู่หน้าการใช้งาน Webex Training จะแสดงหน้าต่าง Testing ที่ได้สร้างและเพิ่มแบบทดสอบไว้

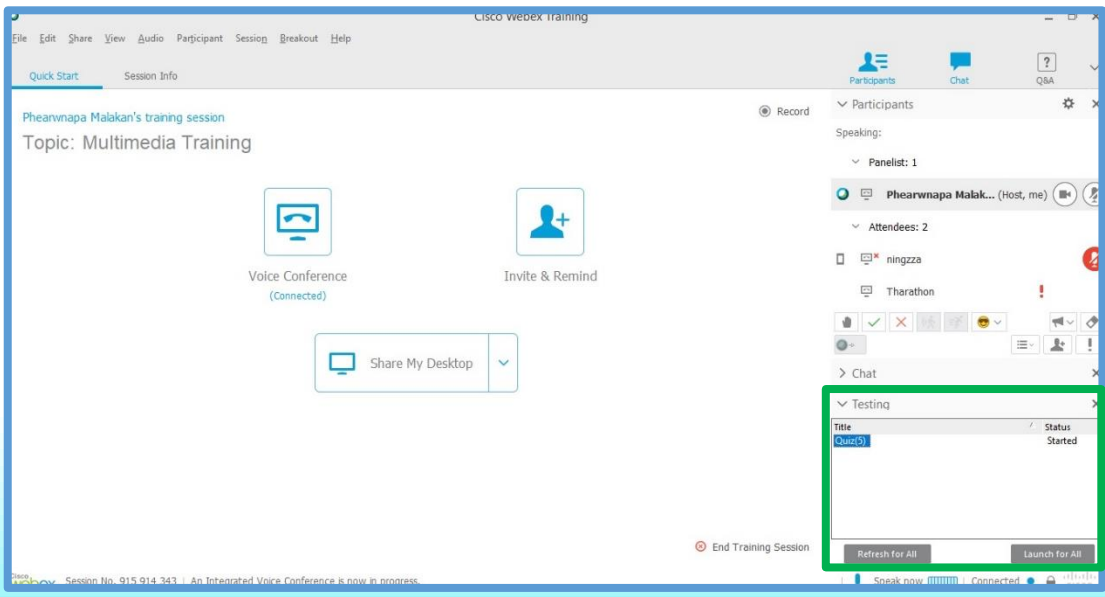

เมื่อต้องการใช้งานแบบทดสอบ คลิกเลือกแบบทดสอบ เช่น Quiz(5)

#### แล้วคลิก Launch for All

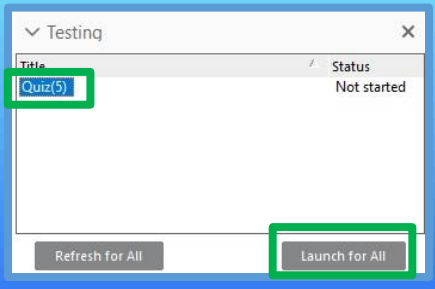

## แสดงหน้าต่าง Manage Test และข้อมูลของแบบทดสอบ คลิก Start Test เพื่อส่งแบบทดสอบไปยังผู้เข้าอบรม

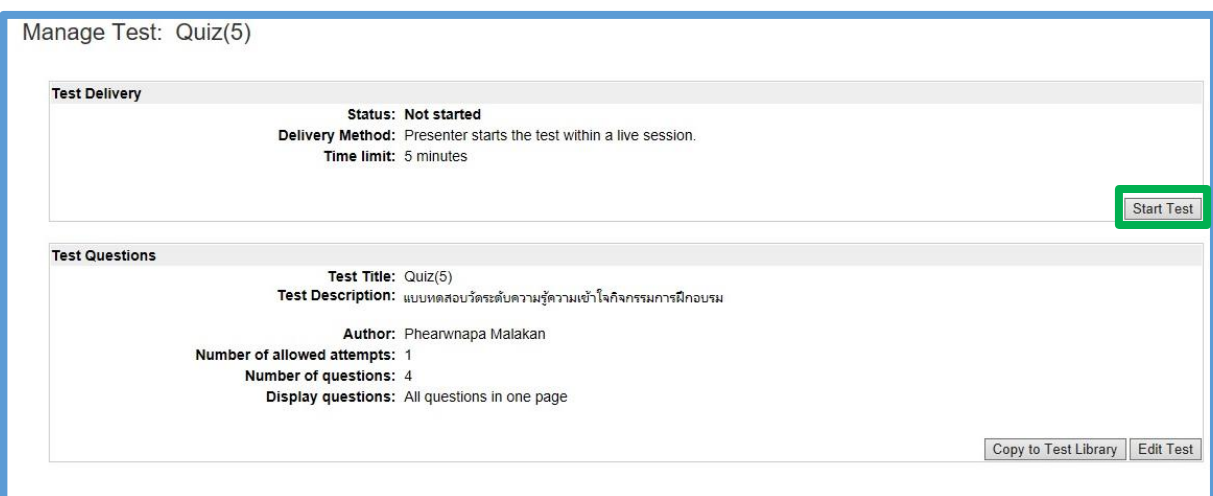

## แสดงข้อมูลการตอบแบบทดสอบของผู้เข้าอบรมที่ Student Answers

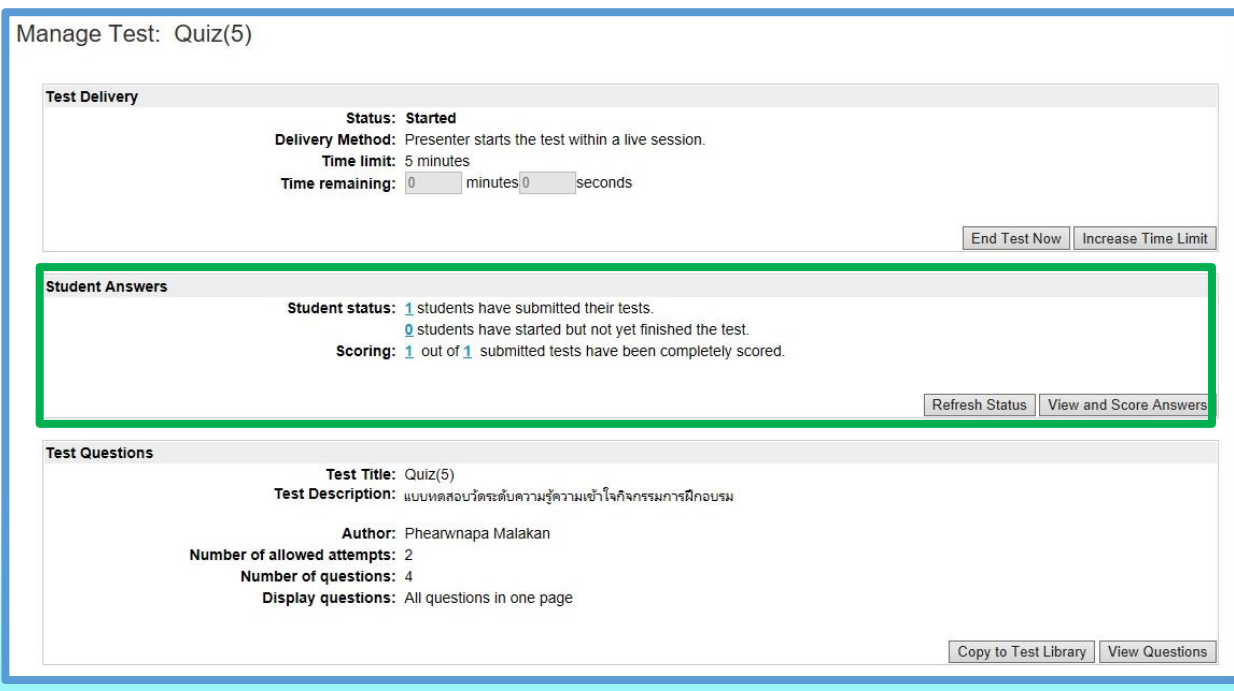

## ตัวอย่างแบบทดสอบที่แสดงที่เครื่อง Desktop ของผู้เข้าร่วมอบรม

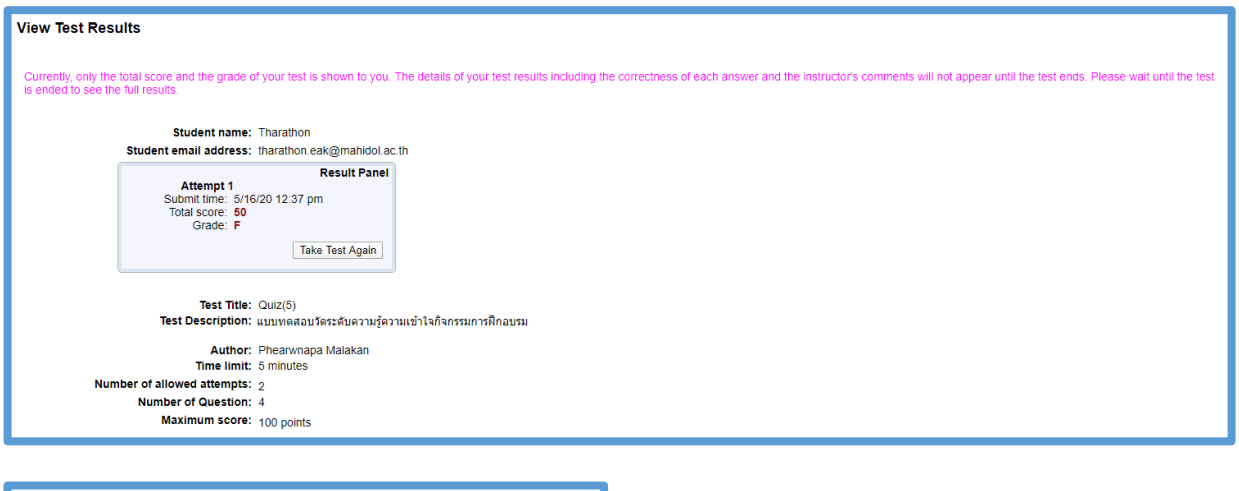

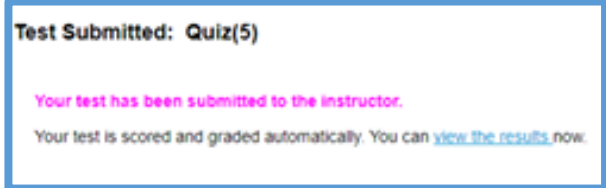

ตัวอย่างแบบทดสอบที่แสดงที่เครื่อง Mobile Device ของผู้เข้าร่วมอบรม (หมายเหตุ Application ไม่รองรับการใช้งาน Flat from : Test Library)

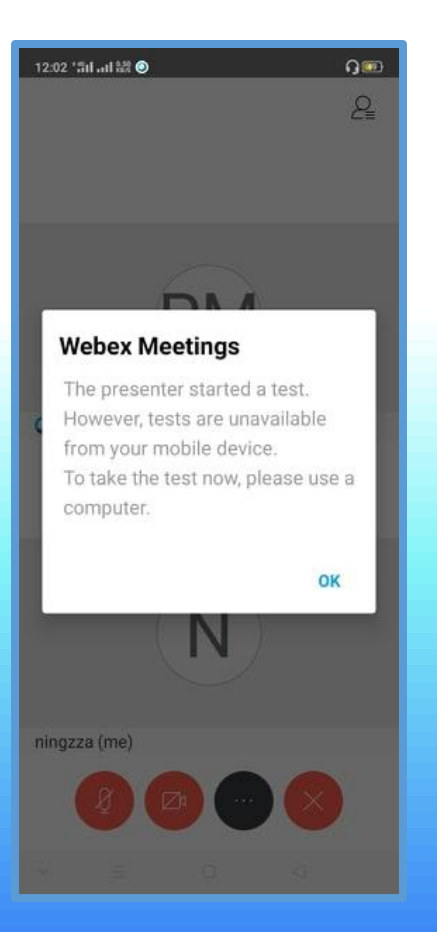

#### **Webex Meetings**

The presenter started a test. However, tests are unavailable from your mobile device. To take the test now, please use a computer.

OK

#### ดูข้อมูลของคะแนนในการตอบแบบสอบถาม คลิก View and Score Answers

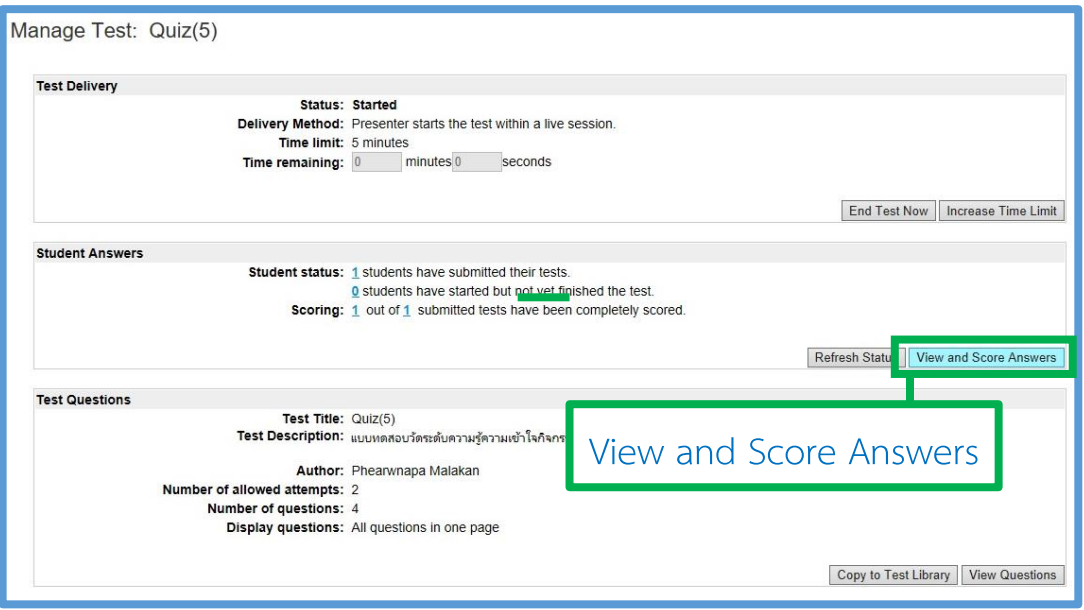

แสดงข้อมูลรายชื่อของผู้ตอบแบบทดสอบ และสามารถดูข้อมูลเพิ่มเติมได้ดังนี้ View Questions: แสดงข้อมูลเกี่ยวกับคำถามและคำตอบที่ถูกต้อง

View Grades: ตารางแสดงคะแนนการให้เกรด

Export Results: ส่งออกผลการทดสอบ สามารถดาวน์โหลดไฟล์ (CSV)

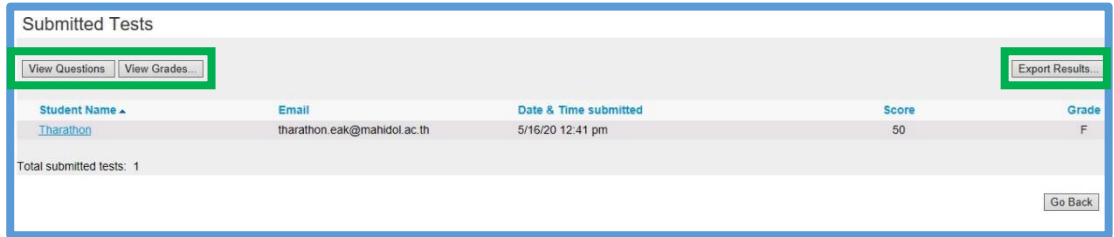

## <u>ตัวอย่าง</u> View Questions: แสดงข้อมูลเกี่ยวกับคำถามและคำตอบที่ถูกต้อง

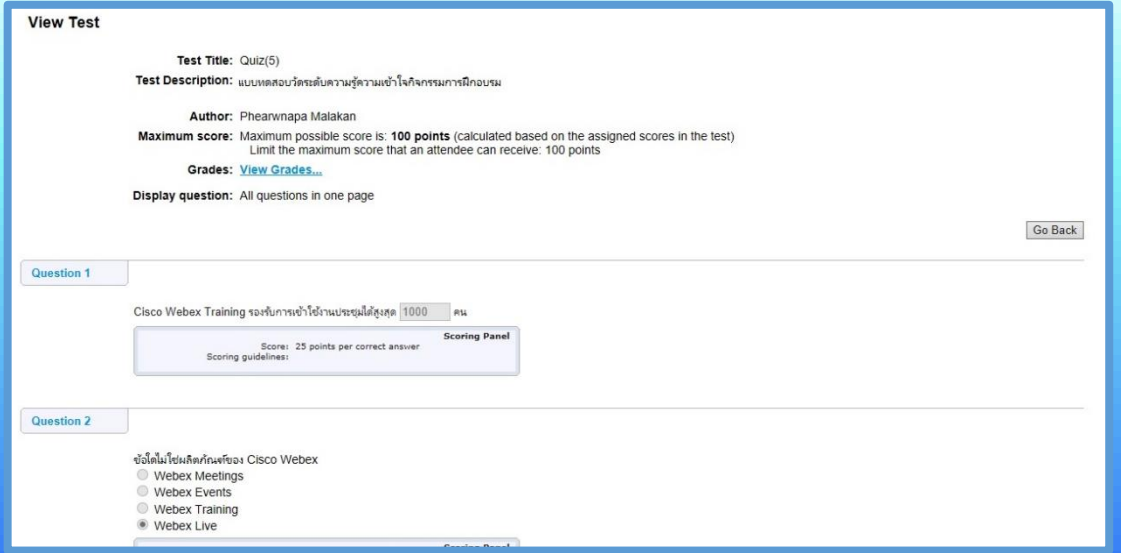

ตัวอย่าง View Grades: ตารางแสดงคะแนนการให้เกรด

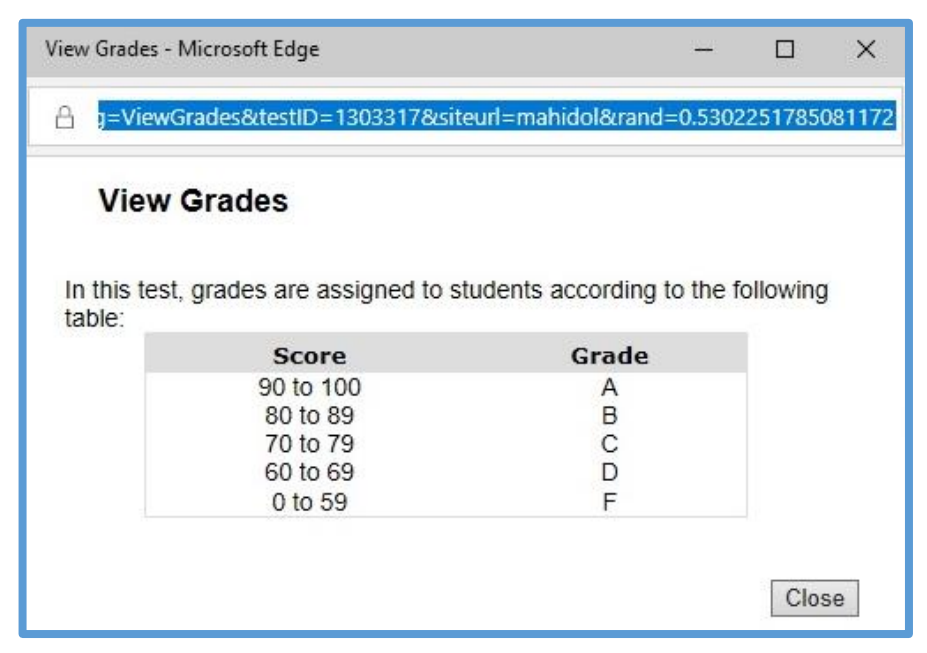

ตัวอย่าง Export Results: ส่งออกผลการทดสอบ สามารถดาวน์โหลดไฟล์ (CSV) Overall Test Results: ผลการทดสอบโดยรวมมีเพียงคะแนนและเกรดของนักเรียน Detailed Test Results: ผลการทดสอบโดยละเอียดรวมถึงการตอบสนองรายบุคคล ของนักเรียนทุกคนต่อคำถามแต่ละข้อ

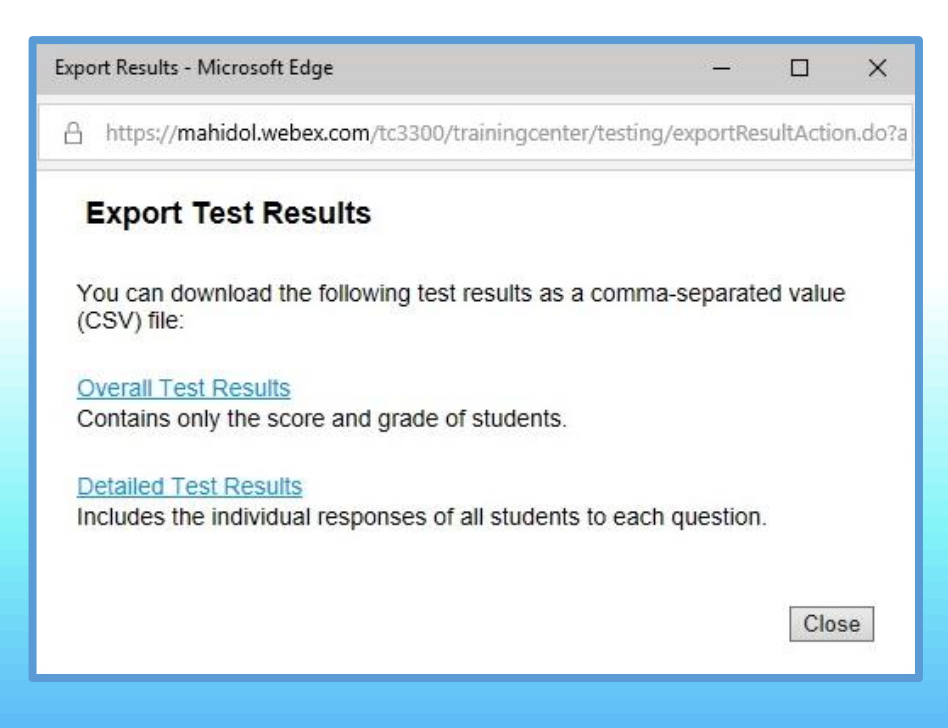

## ตัวอย่าง Overall Test Results: ผลการทดสอบโดยรวมมีเพียงคะแนนและเกรดของ นักเรียน คลิก Open เพื่อดูข้อมูล

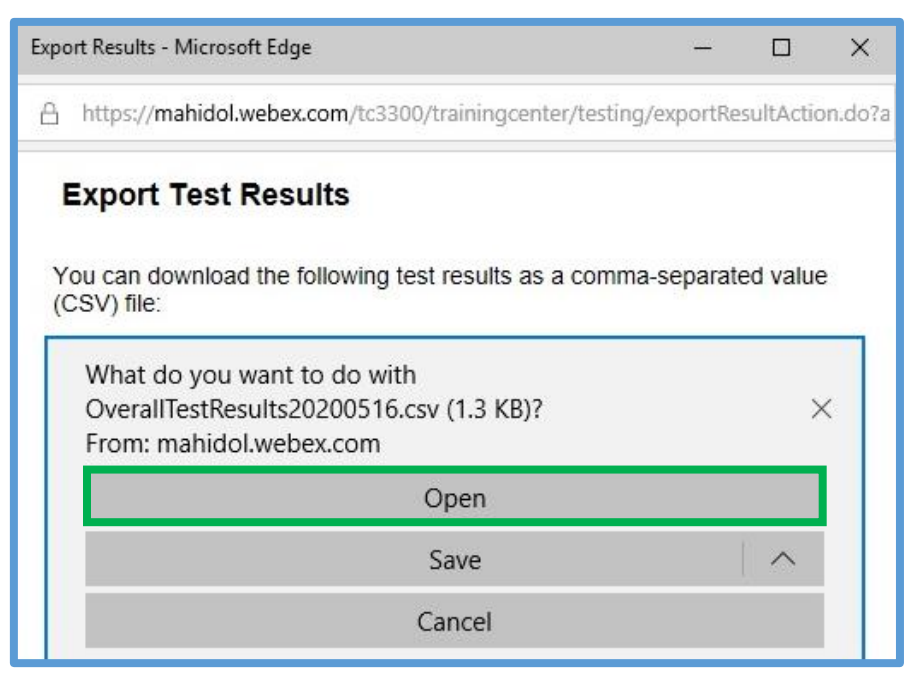

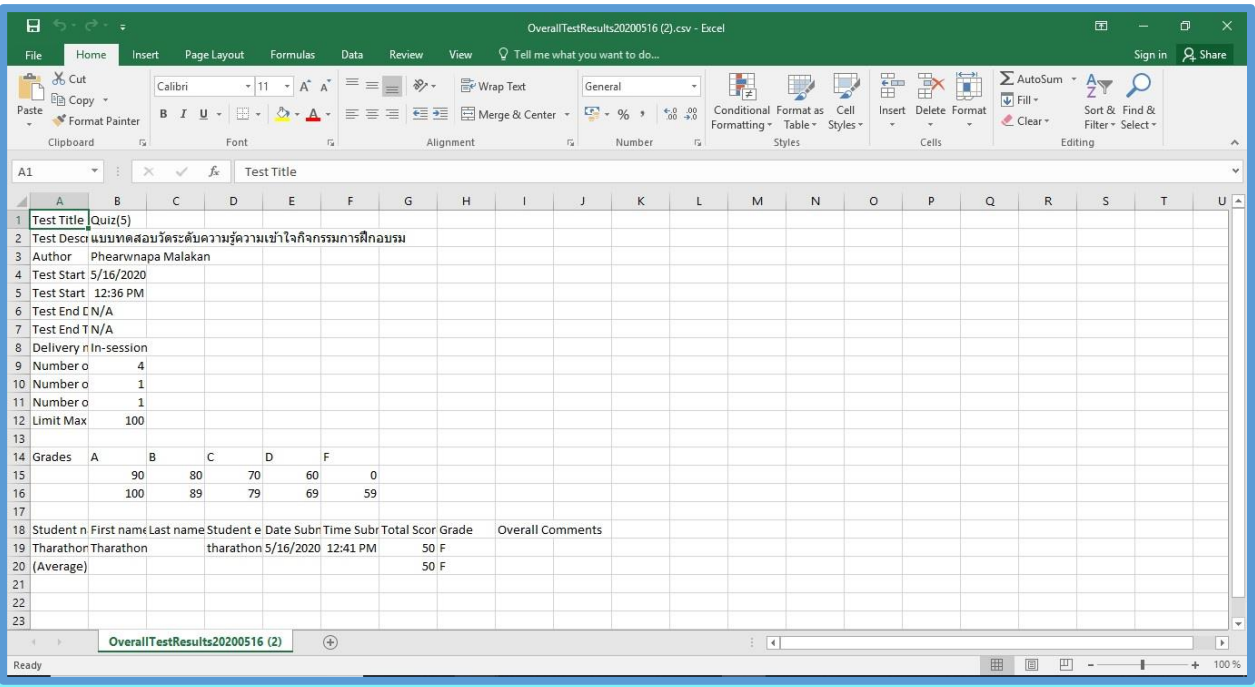

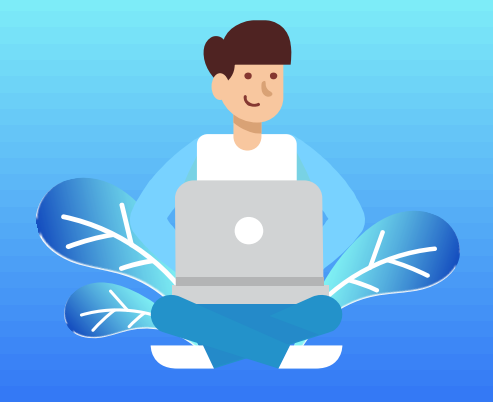

ตัวอย่าง Detailed Test Results: ผลการทดสอบโดยละเอียดรวมถึงการตอบสนอง รายบุคคลของนักเรียนทุกคนต่อคำถามแต่ละข้อ คลิก Open เพื่อดูข้อมูล

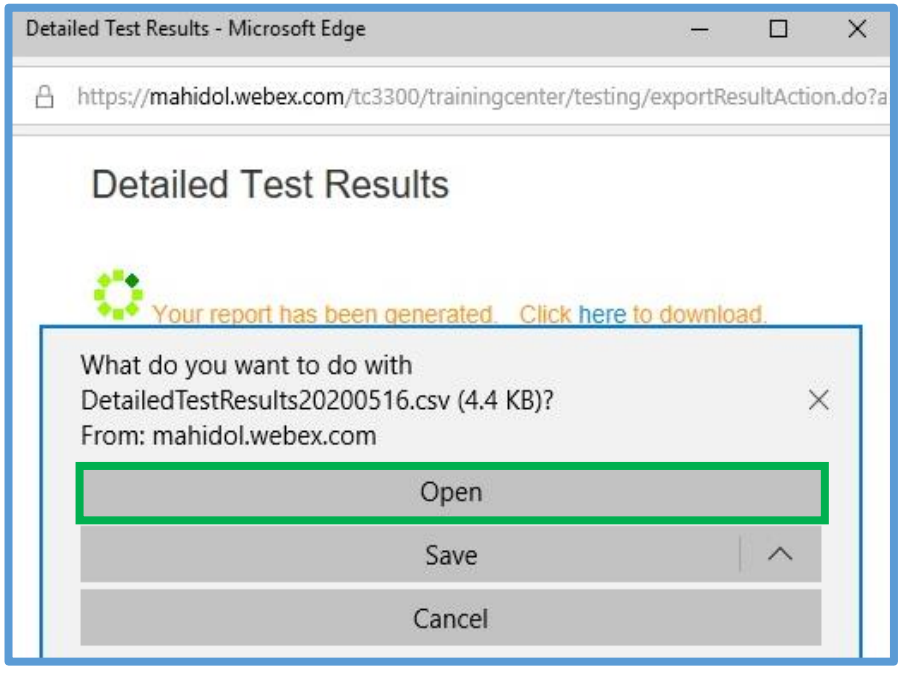

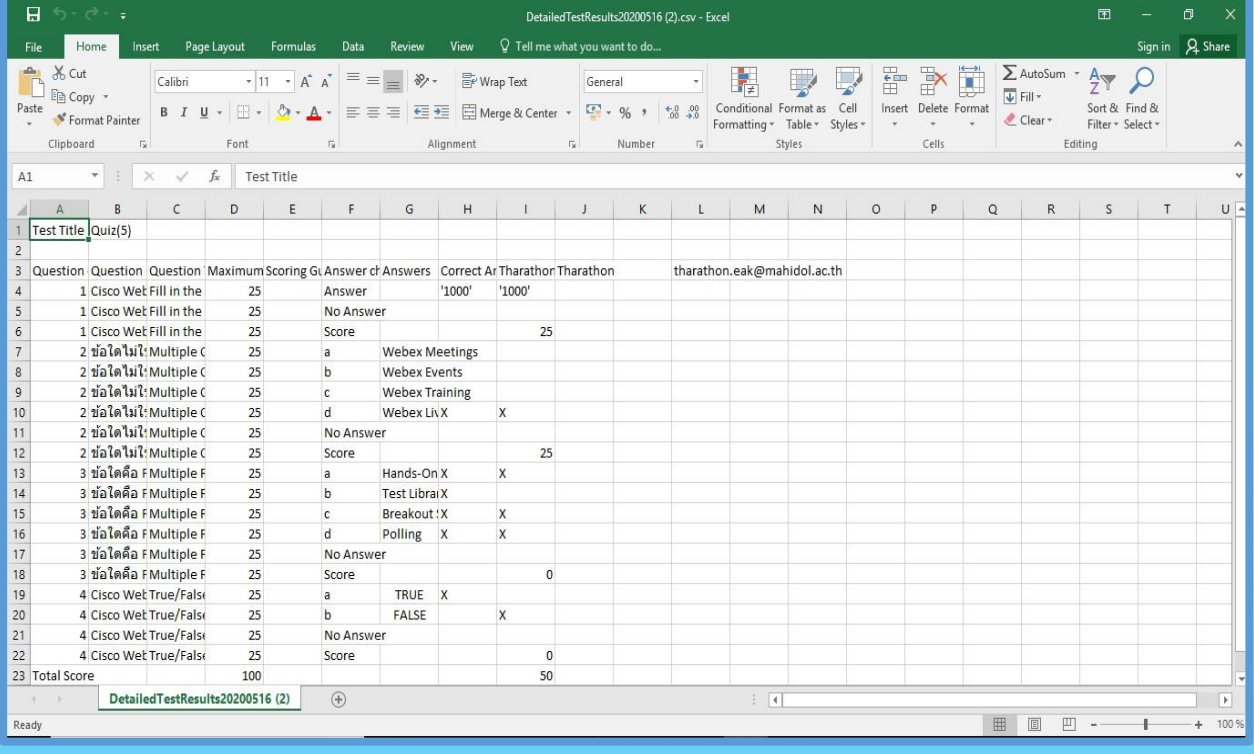

# ดูข้อมูลที่ผู้ตอบส่ง คลิกที่รายชื่อผู้ตอบแบบทดสอบ เช่น Tharathon

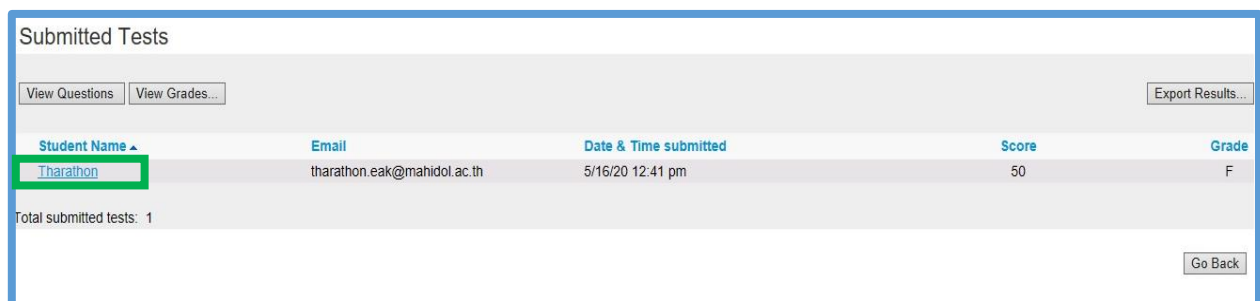

# แสดงข้อมูลตัวอย่างที่ผู้ตอบส่ง

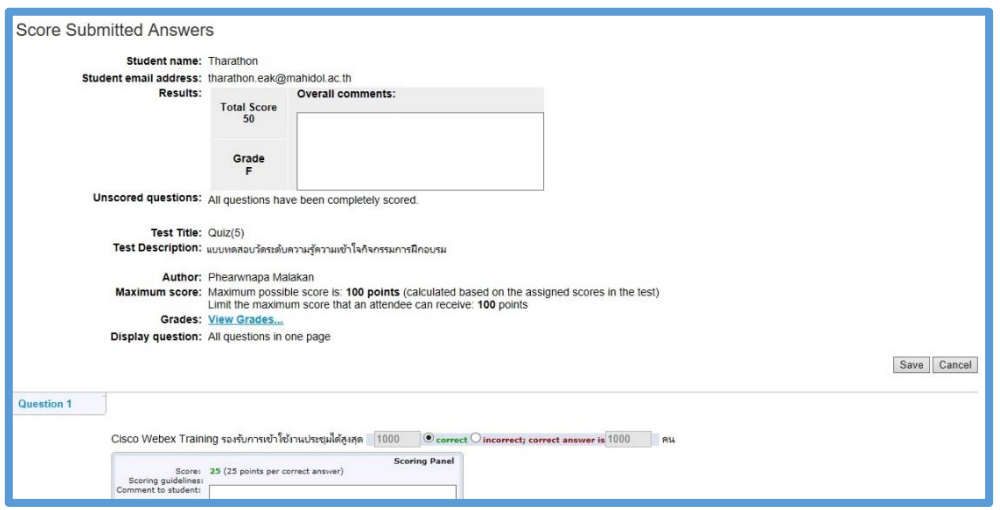

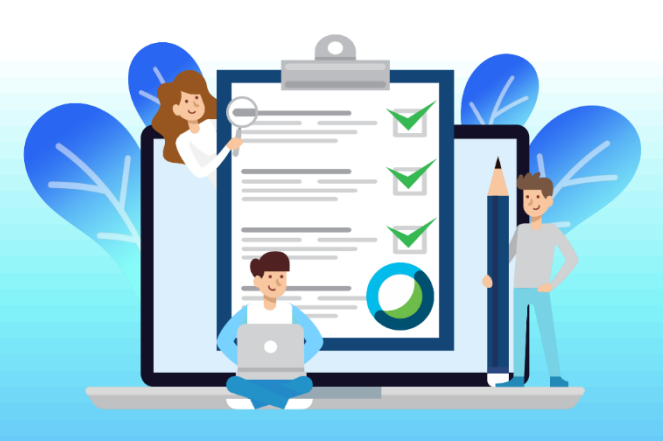